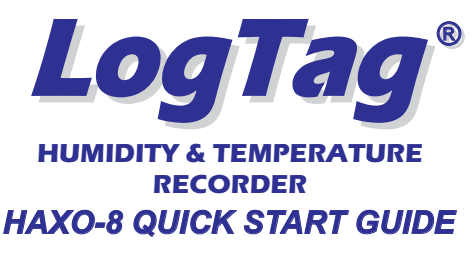

### WHAT HARDWARE DO YOU NEED?

- LogTag Haxo-8 Humidity and Temperature recorder.
- LogTag LTI/USB Interface Cradle.
- PC running Windows 2000 or later version.

### WHAT ABOUT SOFTWARE?

 LogTag Analyzer software is available for downloadfrom LogTag Recorders website.

- Goto www.logtagrecorders.com/software/software.htm after registering; you will be e-mailed a link, from where you can download the software.
- After installation is complete, a new icon willappear on your desktop.

#### NSTALLING THE INTERFACE CRADLE

- Plug the Interface Cradle into a USB port.
- USB drivers will installautomatically. Your operating system will inform you wheninstallation is complete.

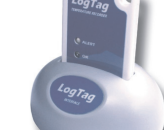

# CONFIGURING THE HAXO-8

The HAXO-8 must be configured before you can take readings.

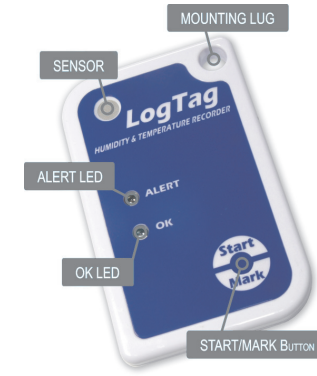

- Start the LogTag Analyzer software.
	- Insert the HAXO-8 into the Interface Cradle with the blue label to the front.You will here a click as the contactsengage.

LogTag

Action

 $1.$  Welcome a

 $/2$ , Locate Lon download

next use

neytuse

- The screen will show ' *A new LogTag has*'.*been detected..... Please wait.....*
- If a Recorder has been used previously,a chart will appear.
- Select 'LogTag' 'Wizard' to bring up the configuration wizard. The ' *Welcome*and general instructions' will be displayed.
- Click on 'Next'; LogTag Analyzer will scan for a Recorder, once found the configuration options will bedisplayed.

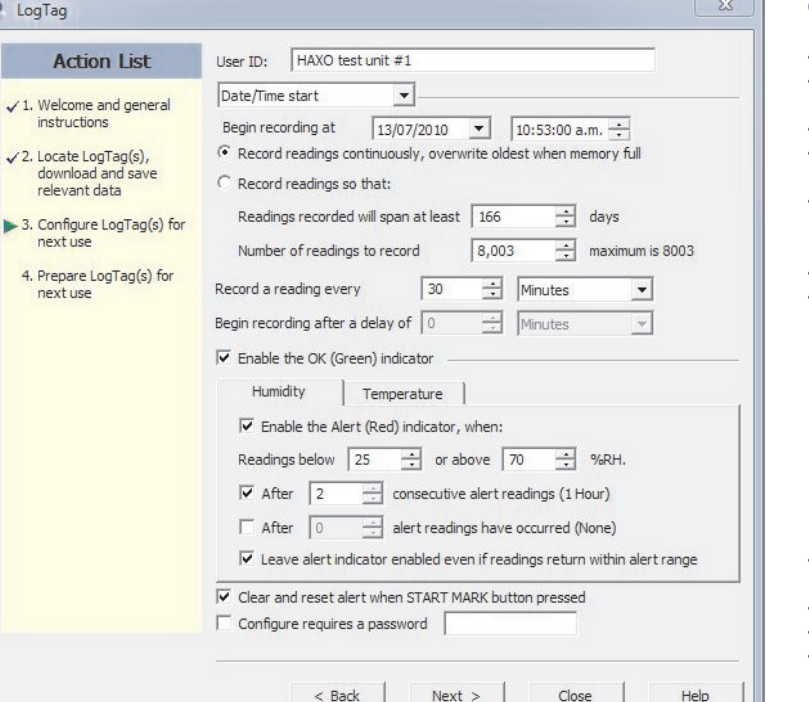

**B** 8010012828 Started 12-07-2010, Finished 13-07-2010.hd

 $\left|$ <sub>G5</sub>

lsu

 $\sqrt{3}$ 

 $601$ 

 $59($ 

**Burnet** 

Flanged Time: 19 Hours

apsed mille: 15 mouls<br>me below lower alert: None; 2 Hours, 1 Minute<br>l | ∢ | ▶ | ▶ | Ñ Chart ʎ Data À Summarv

8010012828 - HAXO test unit #1

**State of Concession** 

.<br>1984. – 1984. 1972. 1984. – 1986. 1970. 1982. 1970. 1984. 1970. 1984. 1970. 1984. 1970. 1984. 1970. 1984. 198<br>1977. – 1987. 1988. 1987. 1988. 1988. 1988. 1987. 1988. 1987. 1988. 1987. 1988. 1987. 1988. 1987. 1988. 1988. - Readings (%RH) - Readings (°C)

**ALEXANDRE** 

,,,,,,,,,,,,,,,,,,,,,,,,,,,,,,,,,,,,

**Antison of Chicago and Chicago** 

### CONFIGURATION OPTIONS

- ?User ID - user can enter details about each Recorder.
- ?Select 'Push button start' or 'Date/Time start' depending on requirements.
- ?Enter the start Date and Time if selected.
- ?Tick '*Enable pre-start logging'*. This function endures readings are taken in case the user forgets to press the Start button.
- ? Select recording mode - Continuously (overwrites old readings when memory is full) or Reading for a specific time (note that changing the recording interval automatically recalculates the recording duration).
- ?Enter a start delay if required (allows the Recorder to stabilise before recording starts).
- ?Tick the '*Enable the OK (Green) indicator*' (this shows that the Recorder is recording).

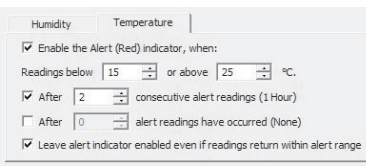

- Click on Humidity tab and Select/EnterHumidity Alert parameters.
- Click on Temperature tab and Select/Enter Temperature Alert parameters.
- ?If you wish to control future configuration of this Recorder, tick the password box and entera password. NOTE: Passwords are case sensitive.
- ?Click 'Next' and the Recorder will be configured.

 $\frac{C}{24.5}$  $24.0$  $23.5$ 

 $23.0$ 

 $22.5$  $22.0$ 

 $21.5$ 

 $21.0$  $20.5$  $200$ 

 $195$ 

 $19.0$  $18.5$  $180$  $175$  $170$ 

 $16.5$ 16.0  $15.5$ 

 $15<sub>c</sub>$  $14.5$ 

UTC +12:00 standard time Reading range: 52.2 to 66.6 %RH; 14.5 to 24.2 °C—<br>Time above upper alert: None; None Time above upper alert: None; None

- ?When configuration is complete remove the Recorder from the Interface Cradle.
- ? If you wish to configure more Recorders with the same configuration profile, insert the nextRecorder into the Interface Cradle and click '*Again*'. Repeat until all Recorders are configured.

NOTE: It is recommended that all HAXO units be either hung or mounted vertically to minimisethe possibility of water pooling over the sensor (especially in high humidity environments).

### **DOWNLOADING DATA**

- Start LogTag Analyzer software.
- Insert the HAXO-8 into the Interface Cradle.
- The screen will show ' *A new LogTag has been*'.*detected..... Please wait.....*
- After a few seconds, a Chart will appear (see image).
- Data can be displayed in Chart, Table or Summary formats by clicking the tabs at the bottom of the chartdialog.
- Data can also be saved in a number of formats includingTXT, PDF, HTML and CSV for import into aspreadsheet program.

## GETTING HELP

 If after studying the "HAXO-8 Quick start guide" you still need further information, please visit the Support section ofthe LogTag Recorders website:

www.logtagrecorders.com/support/support.htm

 $\overline{ }$ F Enable pre-start logging